### **Express5800/100 シリーズ オプション**

N8104-222 1000BASE-T 接続 LOM カード(4ch) N8104-224 1000BASE-T 接続ボード(4ch) 標準 LAN ポート

**Express5800/R110k-1M,T110k-M,iStorage NS300Rk**

**RAID コントローラを同時搭載する場合の注意事項(初版)**

下記 LAN/LOM カードまたは標準 LAN ポート(ファームウェアバージョン 20.26.44)と一部の RAID コントローラを本体装 置に搭載する場合、**同時搭載する前に LAN/LOM カードまたは標準 LAN ポートのファームウェアを更新する必要がありま す**。本書をよくご確認の上、LAN/LOM カードまたは標準 LAN ポートのファームウェアを更新していただくようお願い申 し上げます。

**重要 同時搭載する前に LAN/LOM カードまたは標準 LAN ポートのファームウェアを更新しなかった場合、 「[1](#page-0-0) [問題事象」](#page-0-0)に記載のエラー事象が発生することがあります。**

### <span id="page-0-0"></span>**1 問題事象**

下記 LAN/LOM カードまたは標準 LAN ポート(ファームウェアバージョン 20.26.44)と一部の RAID コントローラを同時搭載した 場合、以下の事象が発生することがあります。

- システム起動時の POST の失敗
- システム起動時の RSOD(Red Screen of Death)の発生
- iLO Web インターフェースにて PCIe デバイスのスロット番号が正しく表示されない

### **2 対象製品**

**LAN/LOM カード** N8104-222 1000BASE-T 接続 LOM カード(4ch) N8104-224 1000BASE-T 接続ボード(4ch) **標準 LAN ポート** R110k-1M 標準 LAN ポート T110k-M 標準 LAN ポート NS300Rk 標準 LAN ポート

**ファームウェアバージョン**

v20.26.44

**[ファームウェアバージョンの確認方法]**

**①** 本体装置起動時に[F9]キーを押して、System Utilities メニューを起動します。

**System Utilities から「System Information」に進みます。** 

**③** 対象製品のファームウェアバージョンを確認します。対象製品の表示名は以下をご確認ください。

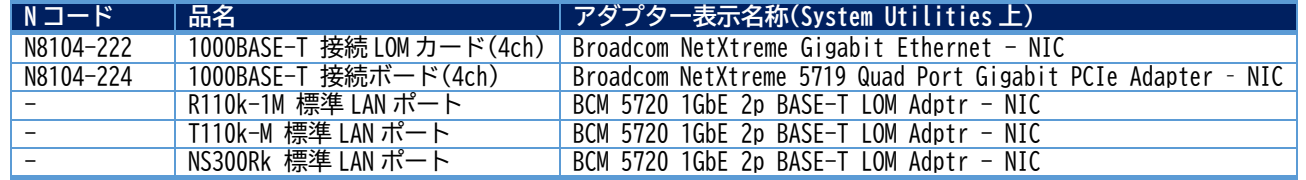

#### **3 適用条件**

上記の LAN/LOM カードあるいは標準 LAN ポートと以下の RAID コントローラを本体装置に同時搭載する場合

- N8103-248 RAID コントローラ(MR, RAID 0/1, OCP)
- N8103-249 RAID コントローラ(MR, 4GB, RAID 0/1/5/6, OCP)
- N8103-250 RAID コントローラ(MR, 8GB, RAID 0/1/5/6, OCP)
- N8103-251 RAID コントローラ(MR, RAID 0/1, PCI)
- N8103-252 RAIDコントローラ(MR, 8GB, RAID 0/1/5/6, PCI)

- **4 ファームウェア更新手順**
- <span id="page-1-1"></span>**4.1 準備と確認**
- **●ファームウェアの準備**

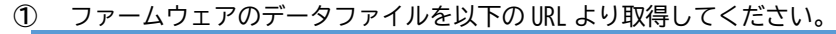

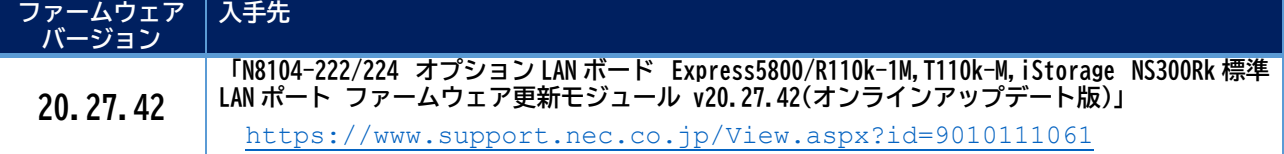

**②** ダウンロードしたファイルを解凍し、ご使用の OS に合わせて必要なファームウェアイメージファイルを本体装置に移 します。

### **[OS とファームウェアデータの対応]**

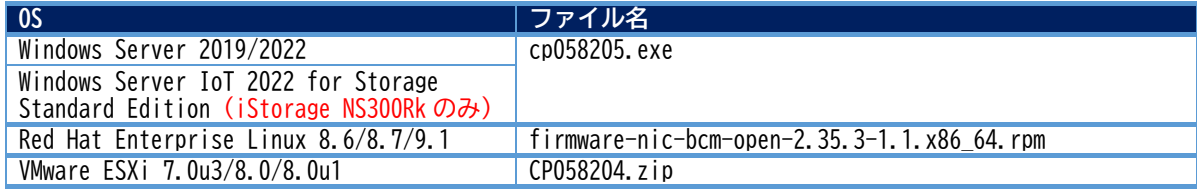

### **●ドライバの適用確認**

更新作業を行う前に本製品のドライバをインストールする必要があります。 インストールするドライバについては**「[5](#page-2-0) [ドライバについて」](#page-2-0)**を参照して下さい。

### **●TPM の無効化(予め TPM が無効化されている場合は「[4.2](#page-1-0) [ファームウェア更新作業」](#page-1-0)へ)**

- **①** POST 起動中(Function Key 案内表示後)[F9]キーを押下し、System Utilities を起動します。
- **②** System Utilities から、「System Configuration」-「BIOS/Platform Configuration(RBSU)」-「Server Security」- 「Advanced Security Options」へと進み、「Platform Certificate Support」の設定を[Disabled]に変更します。
- **③** [F10]キーを押して設定を保存します。
- **④** [Esc]キーを数回押して「Server Security」まで戻り、「Trusted Platform Module Options」-「Advanced Trusted Platform Module Options」へと進み、「TPM Visibility」の設定を[Hidden]に変更します。
- **⑤** [F10]キーを押して設定を保存します。
- **⑥** [Esc]キーを数回押して「System Utilities」まで戻り、「Reboot the System」を選択し、システムを再起動します。

### <span id="page-1-0"></span>**4.2 ファームウェア更新作業**

### **重要 本ファームウェアを適用後、S8.10-011.03 以前のバージョンの Starter Pack を適用した場合、フ ァームウェアがダウングレードされる場合があります。その場合は再度本ファームウェアを適用し てください。**

### **4.2.1 Windows Server の場合**

- **①** ファームウェアデータファイルをダブルクリックして実行します。
- **②** パッケージセットアップ画面が表示されるので、「インストール(I)」をクリックします。
- **③** セットアップ画面が表示されるので、再度「インストール(I)」をクリックします。
- **④** コマンドプロンプトに「Update firmware nvm version 20.26.44 to 20.27.42? [y]es/[n]o/[c]ontinue」というメッ セージが表示されるので、アップデートを行う場合は[y]を、中止する場合は[n]または[c]を入力し、[Enter]キーを押 します。[y]を入力し[Enter]キーを押すと、アップデートが実行されます。 **※アップデート中はネットワークが切断される場合があります。**
- **⑤** アップデート完了後、セットアップ画面に「インストレーションが完了しました。」というメッセージが表示されるの で、確認した後「閉じる(C)」を押します。
- **⑥** 再起動確認画面が表示されるので、「はい(Y)」を押して本体装置を再起動します。 再起動後にアップデートされたことを確認いただけます。

### **4.2.2 Red Hat Enterprise Linux の場合**

- **①** 以下のいずれかのコマンドでインターフェースを起動します。
	- ・ifup <インターフェース名>
	- ・ifconfig <インターフェース名> up
	- ・wicked ifup <インターフェース名>
	- ※ローカルシステムにネットワークインターフェース設定が行われていない場合は、ネットワーク設定ファイルを 作成し、インターフェースを起動します。
- **②** ファームウェアデータファイルをインストールします。 rpm -ivh <ファイル名>.rpm
- **③** ファイルが抽出されたディレクトリを確認します。 rpm -qlp <ファイル名>.rpm
- **④** ③の出力結果を利用して hpsetup ファイルの格納先を確認し、そのディレクトリに移動して./hpsetup を実行します。
- **⑤** 「nvm 20.26.44 to 20.27.42 y/n/q」と表示されるので、アップデートを行う場合は[y]を、中止する場合は[n]また は[q]を入力し、[Enter]キーを押します。[y]を入力し[Enter]キーを押すと、アップデートが実行されます。
- **⑥** 本体装置を再起動します。 再起動後にアップデートされたことを確認いただけます。

### **4.2.3 VMware ESXi の場合**

- **①** ファームウェアデータファイルの格納先に移動します。
- **②** ファームウェアデータファイルを解凍します。 unzip CP058204.zip
- **③** VMware コンポーネントをインストールします。 esxcli software component apply -d <完全修飾パス>CP058204 VMw.zip
- **④** コンポーネントがインストールされているディレクトリに移動します。 cd /opt/Smart\_Component/CP058204
- **⑤** コンポーネントを実行します。 ./Execute Component  $-s$
- **⑥** /opt/Smart\_Component/CP058204 から別のディレクトリに移動します。 cd /tmp
- **⑦** スマートコンポーネントをクリーンアップします。 esxcli software component remove -n Smart-Component-CP058204
- **⑧** CP058204 に関連付けられたディレクトリを削除します。 rm -rf /opt/Smart\_Component/CP058204
- **⑨** 本体装置を再起動します。 再起動後にアップデートされたことを確認いただけます。

### **4.3 TPM の再有効化**

「[4.1](#page-1-1) [準備と確認」](#page-1-1)で TPM の設定を変更している場合は設定を元に戻してサーバを再起動します。

### <span id="page-2-0"></span>**5 ドライバについて**

本製品をファームウェア v20.27.42 で運用する場合、ドライバが下記に示すバージョンである必要があります。必要に応じて 入手先より取得して適用してください。

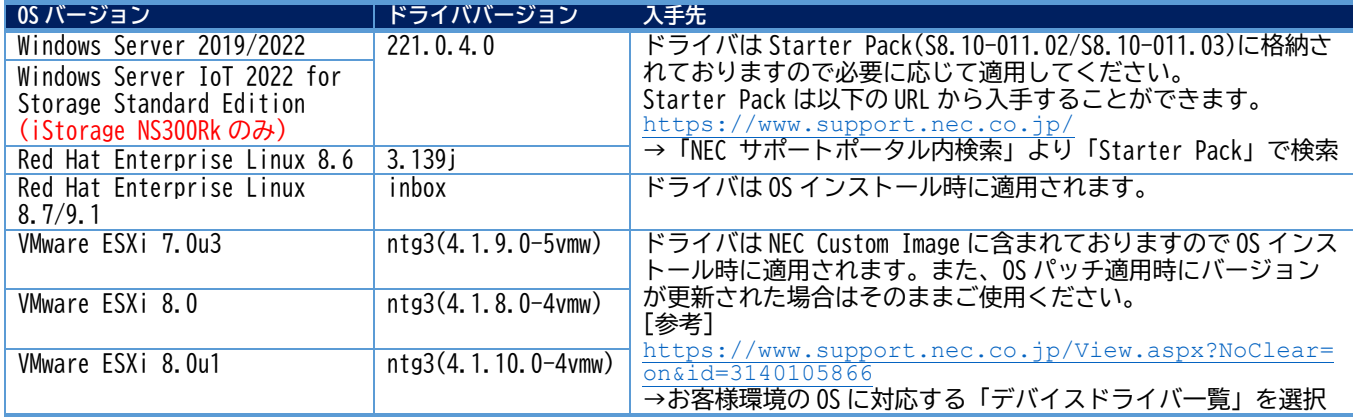

### **6 問題事象発生時の回避策**

LAN/LOM カードまたは標準 LAN ポートのファームウェアが v20.26.44 のまま RAID コントローラと同時搭載し、システム起動 時にエラーが発生してしまった場合は、RAID コントローラを本体装置から一時的に取り外し、個々の状況に応じて以下のどち らかの対策を実行してください。

- (OS が RAID コントローラで処理されるドライブ以外にイントールされている場合) 本書に従い OS 上から LAN/LOM カードまたは標準 LAN ポートのファームウェアを指定のバージョンへ更新してください。
- (OS が RAID コントローラで処理されるドライブにイントールされている場合)
	- ① Starter Pack S8.10-011.02 または S8.10-011.03 をオフラインで起動し、LAN/LOM カードまたは標準 LAN ポートのフ ァームウェアを v20.24,41 に一時的にダウングレードします。Starter Pack 起動後のファームウェア一覧から下記 パッケージのみ選択し適用して下さい。

[パッケージ名称] Broadcom NX1 Online Firmware Upgrade Utility for Linux x86\_64 (firmware-nic-bcm-open-2.32.3-1.1.x86\_64)

- ② 適用完了後、本体装置をシャットダウンし電源ケーブルを抜いてください。 ※ N8104-222 の搭載時はシャットダウン後、FAN が回転し続ける場合がありますが、ファームウェアを一時的に下げ たことによる影響のため無視してください。
- ③ RAID コントローラを再び搭載した後、電源ケーブルを接続し本体装置を起動します。
- ④ 本書に従い OS 上から LAN/LOM カードまたは標準 LAN ポートのファームウェアを指定のバージョンへ更新してくださ い。

### **7 本件に関するお問い合わせについて**

本書の内容にご不明な点がございましたら、下記ファーストコンタクトセンターまでお問い合わせください。

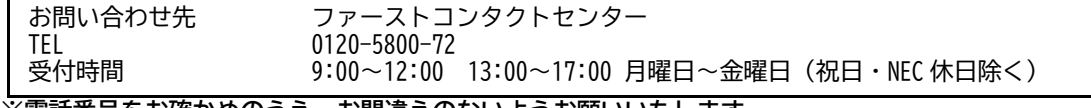

**※電話番号をお確かめのうえ、お間違えのないようお願いいたします。**

**商標**

Windows Server は、米国およびその他の地域における Microsoft Corporation の登録商標または商標です。 Red Hat、Red Hat Enterprise Linux は、米国およびその他の国における Red Hat, Inc.の登録商標または商標です。 Linux は、Linus Torvalds 氏の米国およびその他の国における商標または登録商標です。 VMware および VMware の製品名は、VMware, Inc.の米国および各国での商標または登録商標です。 Hewlett Packard Enterprise および HPE は米国 Hewlett Packard Enterprise Development LP の米国およびその他の国における登録商標で す。

その他、記載の会社名および商品名は各社の商標または登録商標です。

Express5800/100 シリーズ N8104-222/224 Express5800/R110k-1M,T110k-M,iStorage NS300Rk 標準 LAN ポート **RAID コントローラを同時搭載する場合の注意事項(初版)** 2024 年 2 月 初版